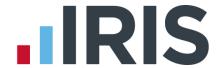

# **Getting Started Guide**

**Bureau Efficiency** 

September 2018

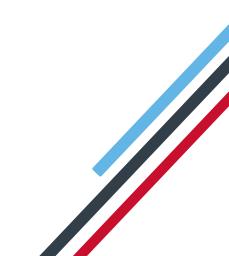

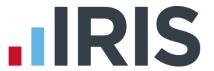

# **Contents**

| Introduction                             | 4  |
|------------------------------------------|----|
| The dashboard screen and menu items      | 5  |
| Configure                                | 6  |
| Bureau Structure                         | 7  |
| How to assign clients to a user:         | 8  |
| Groups                                   | 8  |
| How to create a new Group:               | 8  |
| Batch Processes                          | 9  |
| How to apply a Batch Process to a Group: | 9  |
| How to create a new Batch Process:       | 9  |
| Checklist                                | 10 |
| How to add a Custom Task                 | 10 |
| How to create a Checklist Template       | 10 |
| Variance                                 | 11 |
| How to create a Variance template:       | 11 |
| Report Packs                             | 12 |
| Reports                                  | 12 |
| Report Packs                             | 12 |
| Settings                                 | 12 |
| What do the Settings all mean?           | 13 |
| How to generate reports                  | 15 |
| How to create a Report Pack template:    | 15 |
| Client Config                            | 16 |
| Using Bureau Efficiency day-to-day       | 17 |
| Status                                   | 17 |
| Task List                                | 17 |
| How to use the Task List                 | 18 |
| Clients                                  | 19 |
| Client List                              | 19 |
| Batch Processing                         | 20 |
| How to run a Batch Process:              | 20 |

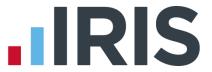

| Audit                 | 2 <sup>.</sup> |
|-----------------------|----------------|
| Task Log              | 2°             |
| Errors & Warnings Log |                |
|                       |                |
| Support Hub           | 2 <sup>.</sup> |

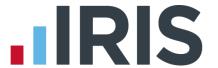

#### Introduction

The Bureau Efficiency module consists of a dashboard personalised to each user, providing an overview of tasks due and client progress, and the ability to run certain tasks automatically.

- It gives Bureaus a way to view client payroll progress, run payroll tasks and action warnings from a single place; a simpler way to have multiple members of staff processing the payroll for multiple clients
- The structure of the bureau can be easily set up and managed, giving team leaders the ability to simply assign, reassign and un-assign clients to different payroll operators at different times, as needed
- The flexible configuration options, including reporting packs and payroll variances, can be restricted to particular operators if required

After some initial configuration, each payroll operator will log into payroll and see their own Bureau Efficiency landing page.

The user will always see this dashboard when logging into payroll, however all payroll functions remain and can easily be accessed if needed.

Users can choose between seeing the **Status** screen, showing their progress summarised into different categories and graphs, or their **Task List**, which lists all outstanding Tasks for that operator's clients.

- This guide will provide an overview of the dashboard and menus, and go through set up and some common tasks step-by-step.
- Read the guide all the way through, or use the links in the **Contents** page to jump straight to a section if you prefer

Remember, for a detailed description of any screen you are on, simply press F1 on your keyboard

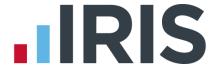

Intex Software

My Landing Page

💰 Go to Payroll

■ Logout

My clients

C Refresh

# The dashboard screen and menu items

This is the landing page all users can see when they log into the payroll software.

1. Change the default view between **Status** and **Task List**, by clicking the 'burger' icon on the top right and selecting **Task List** 

You can also use this menu to:

- Select which clients are included on the dashboard by changing the option in the drop-down menu
- Refresh the data you are looking at
- Open the payroll software by clicking on Go To Payroll
- You can then return to the dashboard by going to Bureau | Bureau Dashboard in the payroll software
- Close the software by clicking Logout
- 2. Change the **Pay Period** you are operating in using the drop-down menus at the top of the screen:

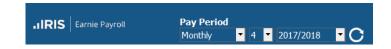

The other three icons at the top of the screen show the number of Errors,
 Warnings and Overdue Tasks there are for the clients you have selected to view

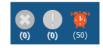

Close Menu

- 4. The menus on the left of the screen link to the main functions of the module, as well the main configuration options:
  - Shift between views by clicking on Status or Task List.
  - Access to the Configure menu can be restricted via Operators/Groups in the Admin section of the payroll software

The Bureau Efficiency module will need configuring before you can begin using it, so we will look at the **Configure** menu in more detail first

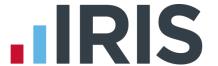

# Configure

This section is only visible to users given the correct permissions under **Operators/Groups** in the Admin side of the payroll.

Configuring the module consists of the following steps:

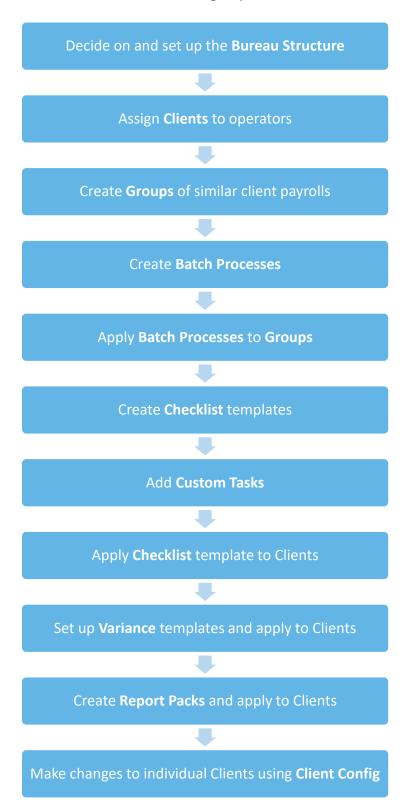

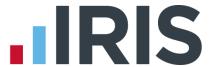

#### **Bureau Structure**

Note: You will only have access to this screen if you have access rights in Admin

This is where you set up your reporting lines, assign clients to users and give permission to a user to temporarily assign clients to other users.

You can see all operators set up in **Operators/Groups | Alter Operators/Groups** within the Admin side of the payroll software.

An **Organisation Chart** is displayed at the top of the screen:

- 1. Single-click to highlight a user (one at a time)
- 2. The hierarchy is based on the information in the **Reports To** column in the **Users Available in System** grid at the bottom of the screen. If **Reports To** is blank, the user appears at the 'top level' of the hierarchy. If **Reports To** is a user whose corresponding **Reports To** field is blank, they appear at the next 'level' from the 'top level' in the hierarchy, etc.
- 3. There is no limit to how many 'levels' there can be in the hierarchy
- 4. There can be more than one structure, i.e. there could be one set of users [that report to other users] that are not connected to another set of users [reporting to other users]

The lower half of the **Bureau Structure** screen contains the **Users Available in System** grid. It consists of:

| User Name       | The <b>Operator Name</b> as per <b>Operators/Groups</b>                                                                                                    |
|-----------------|----------------------------------------------------------------------------------------------------|
| Job Title       | Needs to be entered manually. (This isn't held anywhere else and is for your reference only)                                                                                                    |
| Reports To      | A dropdown list of all users (with the exception of the current user). This field determines where the user appears on the Organisation Chart  Select a user and click Save; the User Name will appear in the Organisation Chart  If the Reports To field is left blank the user does not report to anyone and they will appear at the 'top level' of the Organisation Chart |
| Allow Re-assign | Tick to give the user the ability to use the <b>Temp Re-assign Clients</b> function in the <b>Client List</b> screen. That user will then be able to reassign clients for a particular pay period only, to cover absence, for example                                                                                                    |

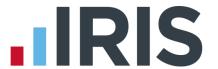

You will need to have the **Payroll Calendar** set up in the payroll software for each client to appear in the **Client List** 

## How to assign clients to a user:

- 1. Highlight a user and click the **Assign Clients** button on the **Bureau Structure** screen
- 2. Tick the box in the **Assign** column next to all the clients to be assigned to the user you selected on the **Bureau Structure** screen
- 3. Click **Save** to return to **Bureau Structure**

# Groups

Use this screen to configure groups of clients. A **Group** of clients will all use the same tasks and workflows so you would be able to run them all at the same time.

Note: You will only have access to this screen if you have access rights for the Configure Groups menu item in Admin.

If no groups have been configured yet, the **Group Name** and **Selected Clients** fields will be blank. The drop down list of **Available Clients** will be populated with clients you have access to.

#### How to create a new Group:

- 1. Click the 
   icon to create a new **Group**
- 2. Enter a name for the **Group** and click the  $\blacksquare$  icon
- Double-click on a client in the **Available Clients** list that you want to include in the **Group**
- 4. Repeat until you have included all the clients you need
- 5. Click save to save

Note: There may be clients that are not visible because you don't have access to them.

These clients will remain included in the group after a Save even though you can't see them

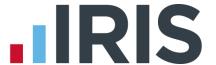

#### **Batch Processes**

Use this screen to configure batches of tasks for the software to run automatically. You can then assign a batch to a **Group**. A **Group** can contain a single or multiple companies; to add a batch process to an individual client you will need to add them to a **Group** on their own. However, you can run multiple tasks at the same time for an individual client via their **Task List**.

The left side of the screen, **Available Tasks**, displays the tasks available to you and the right side, **Selected Tasks**, shows the tasks currently assigned to the selected batch.

You can move clients between the **Available Tasks** and **Selected Tasks** list by:

- Double-clicking on the task
- Dragging & dropping the task from one list to the other
- Highlighting the task and using the left & right arrow buttons

#### How to create a new Batch Process:

- 1. Click the cicon next to the **Batch Name** field
- 2. Enter a name for the **Batch** and click the  $\blacksquare$  icon
- 3. Double-click on a task in the **Available Tasks** list that you want to include in the **Batch**
- 4. Repeat until you have included all the tasks you need

# How to apply a Batch Process to a Group:

- 1. From the **Company Group Name** drop down, select the **Group** you want to apply the Batch to
- 2. Click save to save

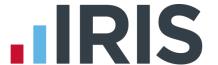

#### Checklist

Use to create a **Checklist** template of tasks to apply to a client or clients.

A **Checklist** details all the tasks you normally process for the client and the order in which you want to carry them out. You can create different Checklist templates for different client scenarios, for example, you may have one checklist for monthly payrolls and another for weekly payrolls. You are also able to manually add and delete custom tasks. A custom task could be uploading an output file to a pension provider, for example.

# How to create a Checklist Template

- 1. Click the to create a new template Name to create a new template
- 2. Enter a name for the template and click the 🗖 icon
- 3. Two lists are displayed on screen, **Available Tasks** and included tasks. Move tasks between the lists as needed by drag and drop or by selecting a task and using the arrows
- 4. Add any **Custom Tasks**
- 5. Tick the **Stop After** box, then use the +/- column to set how long before or after the pay date the task should be completed
- 6. Click save to save the template
- 7. Click Apply to clients to open the **Apply Checklist** screen and apply the template to clients
- 8. Tick the **Apply** boxes next to the relevant clients

# How to add a Custom Task

- Select Add Custom Task and type in the task name. Custom tasks will always have a Task Type of Manual
- Once you have added a task to the **Included Tasks** list, the type of task is displayed, as well as a **Stop After** flag. Set how long before or after the pay date the task should be completed
- 3. Click save your changes

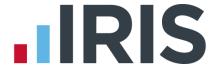

#### **Variance**

Click **Variance** in the **Configure** menu to open the **Variance** screen.

Here you can create a **Variance** template, with variance checks and parameters, which you can then apply to clients and add as an automated task in the **Batch Process**.

When you run the **Variance check** task, the system will check the current pay period values compared to the previous pay period and alert you if there is a variance as you have defined it. After you run the **Variance check** task, any variance found will show under **Warnings**; click the

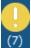

icon at the top of the screen to access the details.

# How to create a Variance template:

- 1. Click the icon next to **Variance Template Name** to create a new template
- 2. Enter a name for the template and click the licon
- Tick the box in the Select column for the Variance items you would like to check and enter amounts in either the Difference Percentage or Difference Value columns
- 4. Click save the template
- 5. Click Apply to open the **Apply Checklist** screen
- 6. Tick the **Apply** boxes next to the relevant clients
- 7. Click save to apply the checklist to those clients

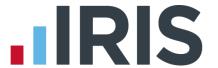

# **Report Packs**

Report packs enable you to group reports together in a template and apply that template to multiple clients, enabling you to create a number of reports for a number of clients with a minimum amount of clicks.

There are four groups of reports:

| Report Pack<br>Group     | Reports<br>created for | When                                                    | Reason                                                        |
|--------------------------|------------------------|---------------------------------------------------------|---------------------------------------------------------------|
| Bureau<br>Reconciliation | Bureau (You)           | Each pay period before generating your client's reports | For you to reconcile after processing your client's payroll   |
| Client Approval          | Client                 | Each pay period before employees are paid               | For your Client to approve (sign off) payroll                 |
| Payroll Final            | Client                 | Each pay period after employees are paid                | For your Client to keep payroll information for their records |
| Year-end                 | Client                 | Annually at the end of the tax year                     | P60s to be issued to employees                                |

The main screen consists of three sections:

#### **Reports**

The **Reports** section consists of five expandable groups, each containing the different **types** of report available in the payroll software i.e. **Payslips**, **Summaries**, **Bank Reports/BACS**, **Multi Period** and **Miscellaneous**. Click on the header of each group to expand it. You should see within each group the reports you have previously selected from the library or installed manually into the **Report Table** yourself (these may include Quick Reports or bespoke reports converted to MS Reports).

#### **Report Packs**

The centre of the screen consists of the four available **Report Packs** as described in the table above. Click on the header of each group to expand it and display the reports already added to that pack. Only one **Report Pack** can be opened at a time.

#### **Settings**

The right of the screen consists of three groups of settings:

- Report Settings when you select a report and add it to a report pack, you need to amend these settings before you add another
- **Report Pack Settings** for the pack you are currently working on
- **Email Settings** also for the pack you are currently working on

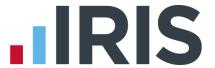

# What do the Settings all mean?

# **Report Settings**

When you select a report and add it to a **Report Pack**, you will need to amend these settings before you can add another:

| Report Name        | Full Description from the report table for the selected report                                                                                                    |  |  |  |
|--------------------|----------------------------------------------------------------------------------------------------|--|--|--|
| Report Type        | Type of report from the report table for the selected report                                                                                                    |  |  |  |
| Sort By            | Drop-down selection box. The options you can sort by are <b>None</b> , <b>Code</b> , <b>Name</b> , <b>Department/Code</b> , <b>Department/Name</b> , <b>Account Group/Code</b> and <b>Account Group Name</b>                                                                                                    |  |  |  |
| Detail Level       | Drop-down selection box. The options available for selection are <b>None</b> , <b>Company</b> , <b>Department</b> , <b>Employee</b> and <b>All Payments</b>                                                                                                    |  |  |  |
| Output Format      | Drop-down selection box with the options of <b>Printer</b> , <b>PDF</b> , <b>Microsoft Excel</b> , <b>Microsoft Word</b> , <b>Use Openpayslips</b> and <b>Use Openspace</b>                                                                                                    |  |  |  |
| Use Openpayslips   | Available for Payslip, P45 and P60 reports                                                                                                    |  |  |  |
| Printer            | Drop-down list of currently installed printers                                                                                                    |  |  |  |
| Number of Copies   | 1 to 99, 1 by default                                                                                                    |  |  |  |
| BACS Output Folder | Only available if the report is a BACS type. In the format <program folder="" installation="">\BACS Output. You are able to add mail merge type items into the folder name:  Client ID Client Name Year YY-YY+1 or Year YYYY-YYYY+1 Frequency= Monthly, Weekly, Two Weekly, Four Weekly Period = Pay Period number 1 to 56 except 55 Mail merge items will appear inside &lt;&gt; characters, for example, Q:\Data\bureau\<client name="">\<year yy-yy+1="">\<frequency>\<period> would create the BACS file in Q:\Data\bureau\Riverside Hospital Ltd.\17-18\Monthly\7 NOTE: Any invalid characters for filenames will be omitted when creating the path and any existing file at that location will be overwritten without warning</period></frequency></year></client></program> |  |  |  |
| Report Password    | The password needed to open the document                                                                                                    |  |  |  |

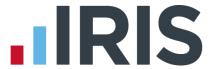

# **Report Pack Settings**

These settings apply to the complete **Report Pack** you are currently working on:

| Distribution Type              | Drop-down selection box with the options of <b>Print</b> , <b>Email</b> and <b>Save</b>                                                                                                    |  |  |
|--------------------------------|----------------------------------------------------------------------------------------------------|--|--|
| Zip Password and<br>Zip Report | A <b>Zip Password</b> field and a <b>Zip Report</b> tick box. Tick the <b>Zip Report</b> box to enable the <b>Zip Password</b> field. <b>Zip Password</b> has a minimum length of 0 characters and a maximum length of 20 characters. It accepts all characters A-Z, a-z, 0-9, and all special characters, including space                                                                                                    |  |  |
| Show                           | Tick the box to display the password as you enter it. If not, the password will be displayed as a series of * symbols                                                                                                    |  |  |
| Distribution Type              | If is set to <b>Print</b> , <b>Zip Report</b> and <b>Zip Password</b> are disabled and blank                                                                                                    |  |  |
| Output Folder                  | A text field, which is enabled if the selected <b>Distribution Type</b> is <b>Save</b> , or <b>Email</b> . You are able to add mail merge type items into the folder name:  Client ID  Client Name  Year YY-YY+1 or Year YYYY-YYYY+1  Frequency= Monthly, Weekly, Two Weekly, Four Weekly  Period = Pay Period number 1 to 56 except 55  Mail merge items will appear inside <> characters, for example, Q:\Data\bureau\ <client name="">\<year yy-yy+1="">\<frequency>\<period> would create the BACS file in Q:\Data\bureau\Riverside Hospital Ltd.\17-18\Monthly\7. NOTE: Any invalid characters for filenames will be omitted when creating the path and any existing file at that location will be overwritten without warning</period></frequency></year></client> |  |  |

# **Email Settings**

These settings apply to the **Report Pack** you are currently working on:

| Email Subject         | a text field with a minimum length of 0 characters and maximum length of 500                                                                                              |  |  |  |
|-----------------------|----------------------------------------------------------------------------------------------------|--|--|--|
|                       | characters                                                                                                    |  |  |  |
|                       |                                                                                                    |  |  |  |
| Email Signature       | a text field with a minimum of 0 characters and a maximum of 255 characters                                                                                               |  |  |  |
| Email Body            | a text field with a minimum of 0 and maximum of 2500 characters                                                                                                    |  |  |  |
| Reply to Address      | a text field with a minimum of 0 characters and maximum of 255 characters                                                                                                 |  |  |  |
| You can add the       | Report Pack Name                                                                                                    |  |  |  |
| following mail merge  | Client ID                                                                                                    |  |  |  |
| items into all of the | Client Name                                                                                                    |  |  |  |
| email fields:         | Year YY-YY+1 or Year YYYY-YYYY+1                                                                                                    |  |  |  |
|                       | <ul> <li>Frequency = a text field with a minimum length of 0 characters and<br/>maximum length of 500 characters. Monthly, weekly, Two Weekly, Four<br/>Weekly</li> </ul> |  |  |  |
|                       | Period = Pay Period number 1 to 56 except 55                                                                                                    |  |  |  |
|                       | <ul> <li>Contact Name = Company Details Contact Name field</li> </ul>                                                                                                    |  |  |  |

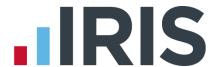

#### How to create a Report Pack template:

- 1. Click the icon next to **Report Pack Template Name** to create a new template
- 2. Enter a name for the template and click the 🗏 icon
- 3. Click on the **Report Pack** in the centre of the screen that you wish to work on
- 4. Click on the header of a report group on the left, to open it and display the reports available. These are all reports that have been added to the payroll software, either manually or by selecting a report from **Reports | Library Selection**
- 5. Click the report you want and drag and drop it into the **Report Pack** (or use the green arrows)
- 6. Set the **Report Settings** for that report on the right of the screen
- 7. Repeat until you have added all the reports you require to the reports pack you want in that template
- 8. Click **Save**
- Click the Apply to Clients button. This opens the Apply to Clients screen. Tick the Apply Report Pack tick box next to each client you wish to apply the report pack to and click Save

#### How to generate reports

- Generating reports is one of the tasks that can be added to the <u>Task List</u>, or added to a <u>Batch Process</u>
- All the reports in the selected report pack will be produced and distributed as defined within the <u>Settings</u> of each report
- Reports are created for the Pay Frequency, Pay Period and Tax Year selected on the Dashboard
- Multi-Period reports print from the beginning of the tax year up to the selected Pay
   Period for the selected Pay Frequency
- You can also generate Report Packs from within the payroll software by going to
   Bureau | Generate Report Packs

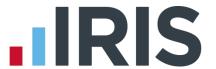

# **Client Config**

Here you can select a client and edit their individual **Report Pack**, **Variance** or **Checklist**.

- 1. Select a client by clicking on a row to highlight it. You are only able to select one at a time
- 2. **Edit Report Pack** click to display the **Edit Report Pack** screen for the client selected in the grid and make changes to Report Packs for that client only
- 3. **Edit Variance** click to display the **Edit Variance** screen for the client selected in the grid and make changes to the **Variance** for that client only
- 4. **Edit Checklist** click to display the **Edit Checklist** screen for the client selected in the grid and make changes to the **Checklist** for that client only

Any changes you make using these screens will apply to that client only; the templates will not change

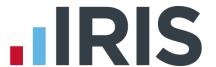

# Using Bureau Efficiency day-to-day

#### **Status**

The **Status** screen contains:

- A tile showing the number of tasks due / overdue for the clients selected in the drop down menu at the top right of the screen
  - Click the tile to display a list of those tasks
- Tiles showing the number of payroll warnings/errors for review, for the clients selected in the drop down menu at the top right of the screen
  - Click to display a detailed list of that information
- A Work Schedule graph showing the number of Clients/Tasks over time

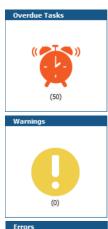

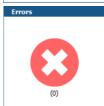

#### **Task List**

The **Task List** screen shows all the tasks in list form, for the clients selected in the drop down at the top right of the screen.

Here you can mark tasks as complete, not required, or set automated tasks to run. The system will record who completed the task, date & time etc. under **Audit | Task Log**.

There are three types of Task: Manual, Payroll and Automatic.

| Manual    | To check these off you need to select each one and click <b>Mark Task as Complete</b> . If you click <b>Not Required</b> that will also be recorded under <b>Audit</b>   <b>Task Log</b>      |
|-----------|----------------------------------------------------------------------------------------------------|
| Payroll   | These tasks take place within the payroll software. Once a <b>Payroll</b> task is run it will disappear from the <b>Task List</b> and appear under <b>Audit   Task Log</b>                    |
| Automatic | These tasks will be removed from the <b>Task List</b> and appear under <b>Audit   Task Log</b> after you select <b>Run Automated Tasks</b> , either here or as part of a <b>Batch Process</b> |

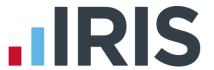

#### How to use the Task List

Firstly, select the **Task List** view you want from the drop-down menu at the top of the screen. The defaults are:

- Today's Tasks
- Next 7 Days
- This Period
- Overdue

# To create your own **View**:

- Click the cicon next to the drop-down menu
- Enter a name for the template and click the 🗏 icon
- You can then click and drag to remove columns you don't want to see, or drag them to the top of the table to sort by those columns

Once you have chosen your view:

 Click the Select box to select a task or tasks, and then click the relevant icon at the bottom of the screen. The icons are Mark Task as Complete, Mark Task as Not Required and Run Automated Tasks

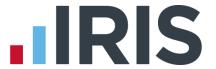

# Clients

# **Client List**

The **Client List** displays the **Clients** assigned to the selected user or team.

| Select | Client No | Client Name 🛎             | FPS Last<br>Sent | EPS Last<br>Sent | Staging<br>Date | Re-enrolm<br>Date | Previous Task  | Next Task   | Next Task<br>Type | Oper<br>Name      | Temp<br>Reassig<br>To |
|--------|-----------|---------------------------|------------------|------------------|-----------------|-------------------|----------------|-------------|-------------------|-------------------|-----------------------|
|        | 11        | Company 10                |                  |                  |                 |                   | Variance Check | Payroll Run | Payroll           | Intex<br>Software |                       |
|        | 3         | Company 2                 |                  |                  |                 |                   | Variance Check | Payroll Run | Payroll           | Intex<br>Software |                       |
|        | 5         | Company 4                 |                  |                  |                 |                   | Variance Check | Payroll Run | Payroll           | Intex<br>Software |                       |
|        | 6         | Company 5                 |                  |                  |                 |                   | Variance Check | Payroll Run | Payroll           | Intex<br>Software |                       |
|        | 7         | Company 6                 |                  |                  |                 |                   | Variance Check | Payroll Run | Payroll           | Intex<br>Software |                       |
|        | 8         | Company 7                 |                  |                  |                 |                   | Variance Check | Payroll Run | Payroll           | Intex<br>Software |                       |
|        | 9         | Company 8                 |                  |                  |                 |                   | Variance Check | Payroll Run | Payroll           | Intex<br>Software |                       |
|        | 10        | Company 9                 |                  |                  |                 |                   | Variance Check | Payroll Run | Payroll           | Intex<br>Software |                       |
|        | 1         | Riverside<br>Hospital PLC |                  |                  |                 |                   |                |             |                   | Intex<br>Software |                       |

In the grid, click the **Select** tick box for one or more clients in the list, then you can:

| Open a specific client in the payroll software:                    | Double click anywhere in that client's row                                                                                                    |                           |
|--------------------------------------------------------------------|----------------------------------------------------------------------------------------------------|---------------------------|
| Run the next <b>Automatic</b> task in the <b>Client Checklist:</b> | Click the <b>Run Client Tasks</b> icon                                                                                                    | Run Client<br>Tasks       |
| View a <b>Client Checklist</b> :                                   | Click the <b>View Checklist</b> icon                                                                                                    | View<br>Checklist         |
| View the <b>Report Pack</b> settings for a client:                 | Click the <b>View Report Pack</b> icon                                                                                                    | View Report<br>Pack       |
| Temporarily re-assign payrolls to other users:                     | Click the <b>Temp Re-assign Clients</b> button (provided you have the permission set in <b>Assign Clients</b> screen) and open the <b>Temporarily Re-assign Clients</b> screen | Temp Re-assign<br>Clients |
| Display the <b>Variance</b> parameters for a client:               | Click the <b>View Variance</b> icon                                                                                                    | View<br>Variance          |

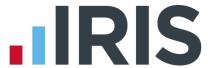

# **Batch Processing**

Batch processing runs through a list of tasks, set up by you, for a single or multiple clients. Set the Batches up via **Configure | Batch Processes** and the Groups via **Configure | Groups** first. (see **Batch Processes** )

Any clients that are excluded, archived, currently open in the payroll software or that you do not have access to are not included in batch processing.

| Batch to Run | A drop down list of previously configured batches, in alphabetical order                                                                                                    |
|--------------|----------------------------------------------------------------------------------------------------|
| Client List  | A grid with the headings Client No., Client Name and Exclude. Contains all the clients assigned to the selected Batch to Run. Only clients that the user has access to are visible |
| Task List    | The Automated tasks assigned to the Batch to Process                                                                                                    |
| Run          | Click to start processing the batch of tasks for the period you have selected                                                                                                    |

- If a task errors, the process for the current client will cease. The process then continues with the next client
- When all the automated tasks are complete for the current client, processing moves on to the next
- You will see a progress indicator while the batch is processing
- While Batch Processing is running, you are able to access any area of the dashboard or payroll software and perform any actions except run another Batch Process

#### How to run a Batch Process:

- 1. From the dashboard, go to Clients | Batch Processing
- 2. From the **Batch to Run** drop down select the **Batch** you want
- 3. Click the **Run** icon in the bottom right of the screen

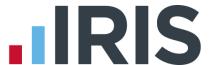

# **Audit**

## Task Log

This screen displays tasks marked as **Complete** and **Not Required** for the clients selected in **Who to display** and the period selected in **Pay Period**.

Click the **Views** drop down to choose from the following views:

- All displays all Completed and Not Required tasks for the period
- Completed displays only Completed tasks for the period
- Not Required displays only tasks marked as Not Required for the period

You are not able to edit these views, but you can create a copy and then edit that to fit your needs using the icons next to the **Views** field. Press F1 on your keyboard for help with this.

# **Errors & Warnings Log**

This screen displays all resolved **Errors and Warnings** for the clients selected in **Who to display** and the period selected in **Pay Period**.

Click the **Views** drop down to choose from the following views:

- All displays all Error and Warnings for the period
- Errors displays only Errors for the period
- Warnings displays only Warnings for the period

You are not able to edit these views, but you can create a copy and then edit that to fit your needs using the icons next to the **Views** field. Press F1 on your keyboard for help with this.

# **Support Hub**

Click to open the payroll software Support hub.

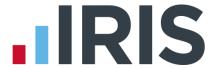

#### Additional Software and Services Available

# IRIS AE Suite™

The IRIS AE Suite™ works seamlessly with all IRIS payrolls to easily manage auto enrolment. It will assess employees as part of your payroll run, deduct the necessary contributions, produce files in the right format for your pension provider\* and generate the necessary employee communications.

# **IRIS OpenPayslips**

Instantly publish electronic payslips to a secure portal which employees can access from their mobile phone, tablet or PC. IRIS OpenPayslips cuts payslip distribution time to zero and is included as standard with the IRIS AE Suite™.

# **IRIS Auto Enrolment Training Seminars**

Choose from a range of IRIS training seminars to ensure you understand both auto enrolment legislation and how to implement it within your IRIS software.

#### **Useful numbers**

| HMRC online service helpdesk |                          |      | HMRC employer helpline       |  |  |
|------------------------------|--------------------------|------|------------------------------|--|--|
| Tel:                         | 0300 200 3600            | Tel: | 0300 200 3200                |  |  |
| Fax:                         | 0844 366 7828            | Tel: | 0300 200 3211 (new business) |  |  |
| Email:                       | helpdesk@ir-efile.gov.uk |      |                              |  |  |

# **Contact Sales (including stationery sales)**

| For IRIS Payrolls       | For Earnie Payrolls           |  |
|-------------------------|-------------------------------|--|
| Tel: 0344 815 5700      | Tel: 0344 815 5677            |  |
| Email: sales@iris.co.uk | Email: earniesales@iris.co.uk |  |

# **Contact support**

| Your Product              | Phone         | E-mail                   |
|---------------------------|---------------|--------------------------|
| IRIS PAYE-Master          | 0344 815 5661 | payroll@iris.co.uk       |
| IRIS Payroll Business     | 0344 815 5661 | ipsupport@iris.co.uk     |
| IRIS Bureau Payroll       | 0344 815 5661 | ipsupport@iris.co.uk     |
| IRIS Payroll Professional | 0344 815 5671 | payrollpro@iris.co.uk    |
| IRIS GP Payroll           | 0344 815 5681 | gpsupport@iris.co.uk     |
| IRIS GP Accounts          | 0344 815 5681 | gpaccsupport@iris.co.uk  |
| Earnie or Earnie IQ       | 0344 815 5671 | earniesupport@iris.co.uk |

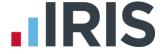